## subscription?

Last Modified on 06/07/2023 10:52 am MDT

You may make changes to your subscription online by following these instructions:

- 1. Begin by logging into your account on [www.nuskin.com](http://www.nuskin.com).
- 2. Click on the person silhouette  $\mathbb Q$  next to your name. This is located in the top-right corner of the page. Then select **Subscriptions** from the menu.

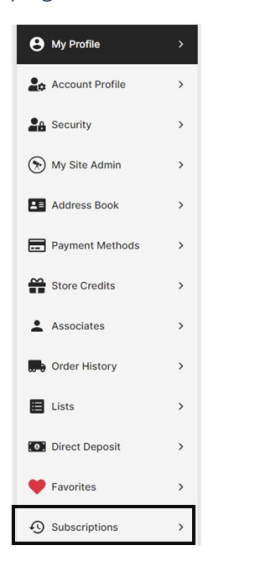

3. Once you are in Subscription Manage, search for the new product you would like to add to your subscription and click **ADD.**

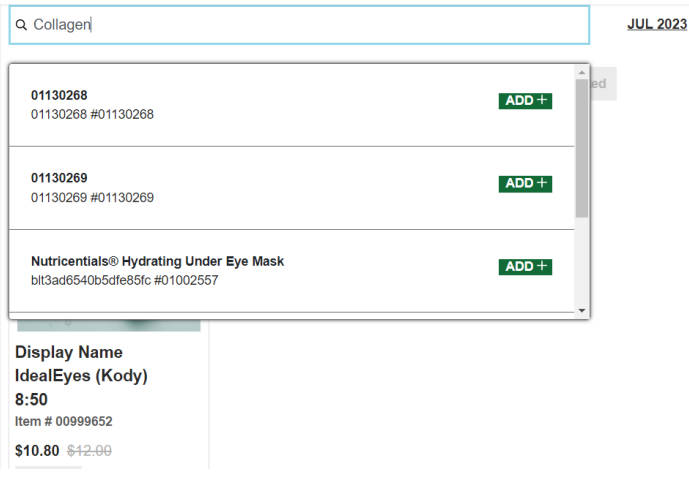

4. A new window will appear with the new product you selected. Select the desired quantity and frequency. Before clicking Subscribe, you must read and agree to the terms and conditions. Click **SUBSCRIBE.**

## Add Item to Existing Subscription

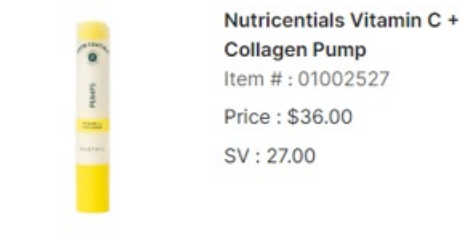

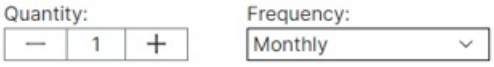

## **Subtotal: \$36.00**

This item will process July 7, 2023 and on the 7th day of future months, based on chosen frequency.

Subtotal does not include shipping, taxes or items already on subscription (see Subscription Dashboard for monthly totals).

You may change or cancel your Subscriptions at any time through your Subscription Dashboard (processing times apply).

I agree the credit card saved on my Subscription will be charged each processing date

I have read and agree to the **Subscription Terms and Conditions** 

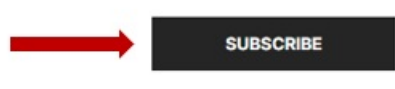

5. Remove the unwanted products from your subscription by clicking on the trash icon.

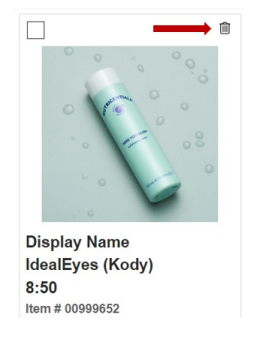

6. A new window will appear to confirm your request. Select Confirm Delete.

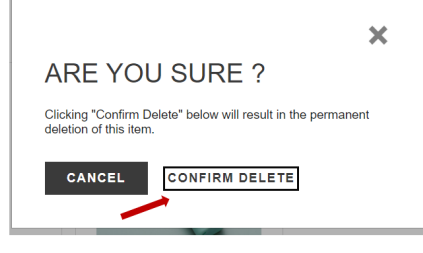

 $\times$